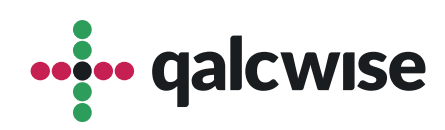

## Instrukcja Obsługi Aplikacji

# **Obieg faktur**

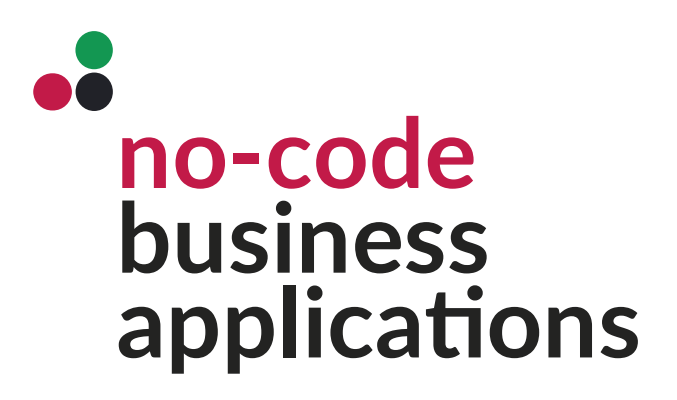

ver 1.1 data 8.02.2024

## **Aplikacja "Obieg faktur" w platformie Qalcwise** zapewnia efektywne zarządzanie obiegiem faktur.

Dzięki tej aplikacji możliwe jest dodawanie załączników, wprowadzanie danych faktur, opisywanie ich merytorycznie, a także przeprowadzanie procesu akceptacji przez dział finansowy i dział księgowy.

- Za pomocą aplikacji **"Obieg faktur"** w platformie Qalcwise można skutecznie monitorować i zarządzać całym procesem związanym z fakturami. Pracownicy mają możliwość łatwego dodawania faktur do systemu, dołączania odpowiednich załączników, a następnie wprowadzania szczegółowych informacji dotyczących faktur, takich jak numer, data wystawienia, kwota itp.
- Dodatkowo, aplikacja umożliwia opisywanie faktur w sposób merytoryczny. Pracownicy mogą dodać uwagi, informacje dotyczące specyfiki faktury lub inne istotne szczegóły, które mogą być przydatne w procesie rozliczeń i archiwizacji.
- Jednym z istotnych etapów procesu obiegu faktur jest akceptacja. Dział finansowy oraz dział księgowy mają możliwość przeglądania faktur, oceny ich poprawności i zgodności z obowiązującymi procedurami oraz podejmowania decyzji o ich akceptacji. Proces akceptacji może obejmować etapy weryfikacji, zatwierdzenia lub odrzucenia faktur w zależności od wewnętrznych zasad i polityk firmy.

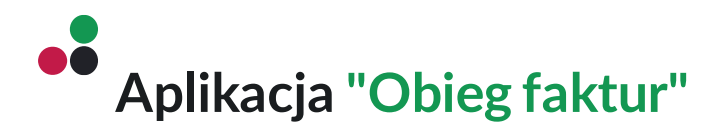

Dzięki aplikacji "Obieg faktur" w platformie Qalcwise cały proces zarządzania fakturami staje się bardziej uporządkowany, efektywny i przejrzysty. Umożliwia ona śledzenie postępu, zapewnienie odpowiedniej dokumentacji i ułatwiające współpracę między różnymi działami w zakresie rozliczeń i księgowości.

Dostęp do tej aplikacji mają wszyscy użytkownicy, którzy posiadają konto na Twojej stronie Qalcwise. Aby korzystać z aplikacji, konieczne jest uzupełnienie danych pracownika w aplikacji "Lista pracowników", takich jak ID pracownika, ID Qalcwise i informacje o przełożonym. Te dane są istotne dla korzystania z innych aplikacji w systemie.

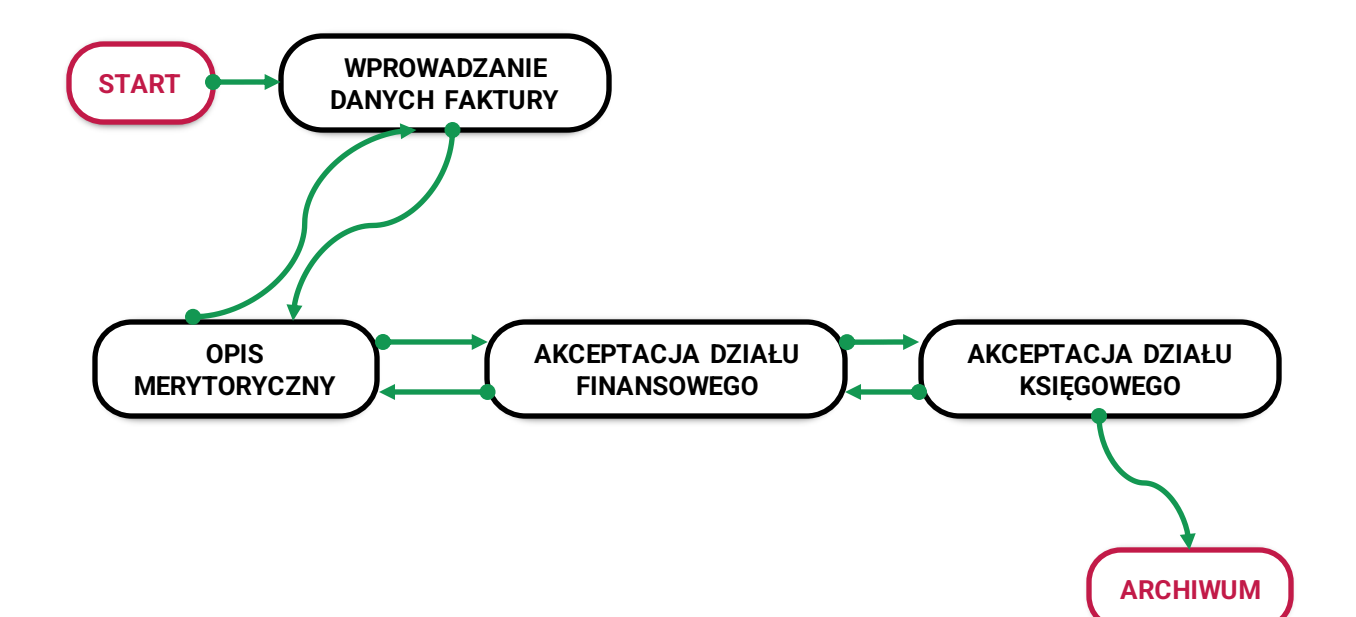

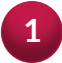

Uruchom aplikację, klikając na odpowiednią ikonę na ekranie głównym.

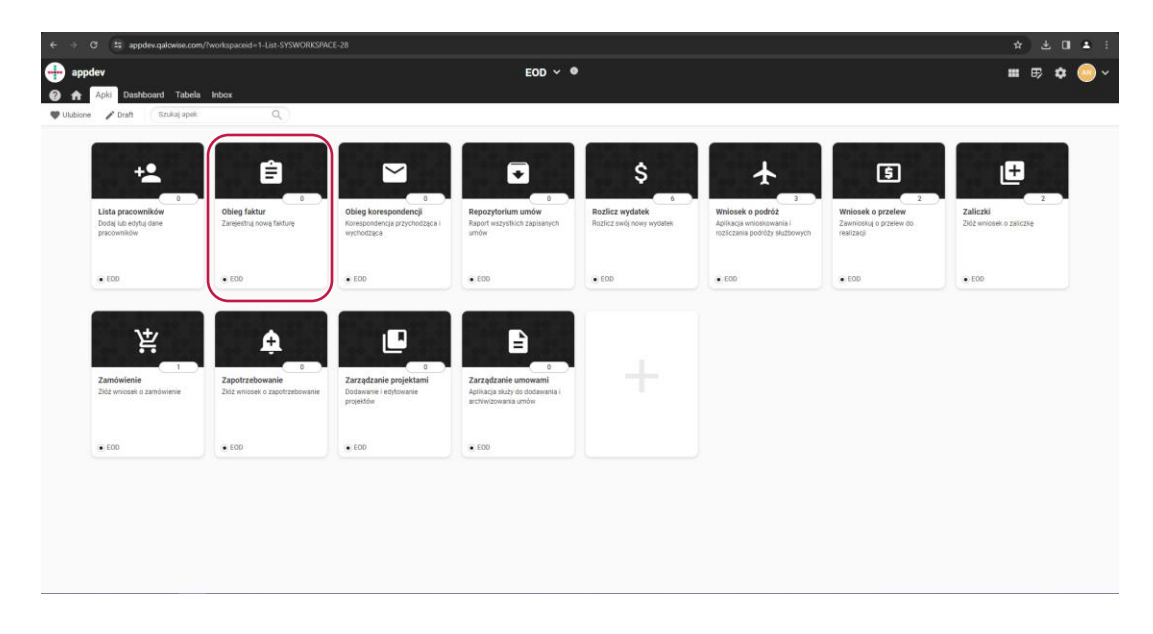

#### Dodaj skan faktury oraz załączniki z nią powiązane.

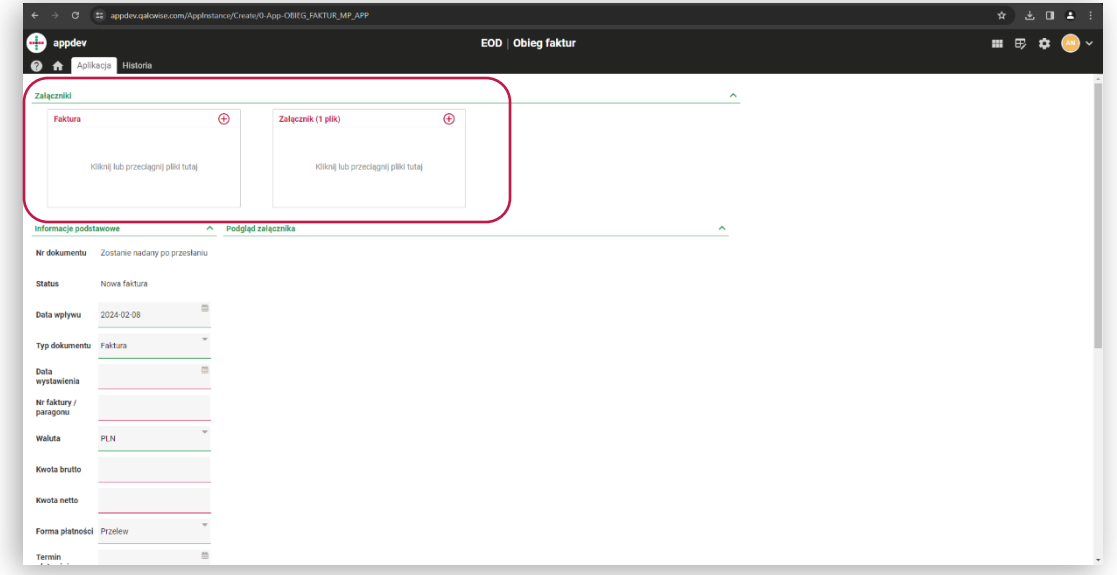

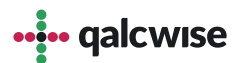

Poniżej załączników znajdują się pola do uzupełnienia, gdzie opisujesz **3** fakturę. **Uwaga:** pola oznaczone czerwonym podkreśleniem są obowiązkowe.

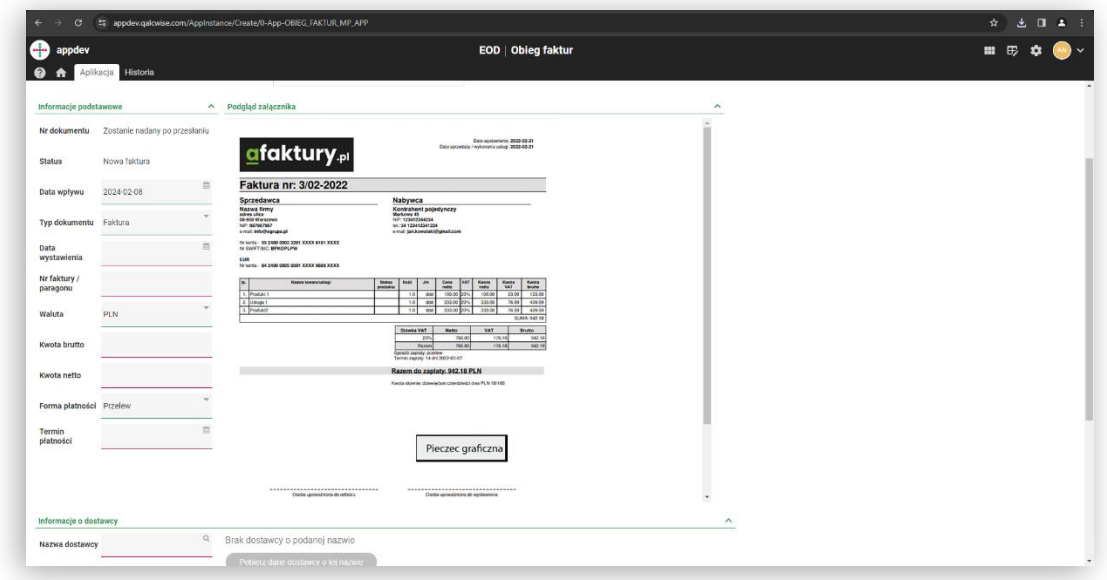

Uzupełnij pola dotyczące dostawcy. Aplikacja ma mechanizm uczenia, **4**dzięki czemu jeśli dostawca został już wprowadzony wcześniej w innej fakturze, możesz pobrać dane na podstawie nazwy dostawcy.

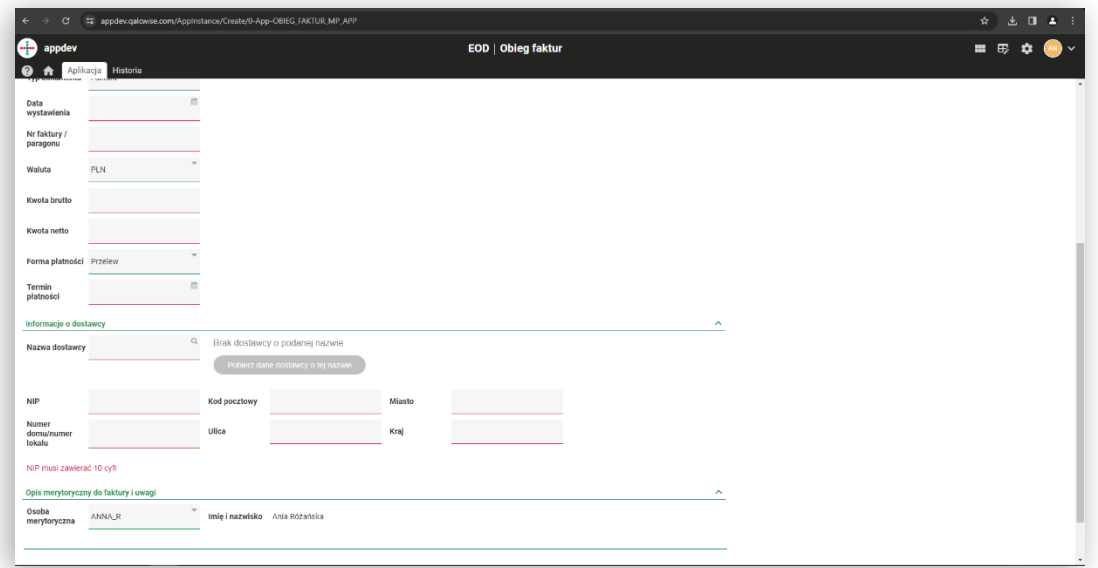

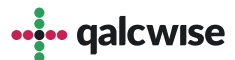

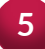

**5** Wybierz osobę odpowiadaną za opis

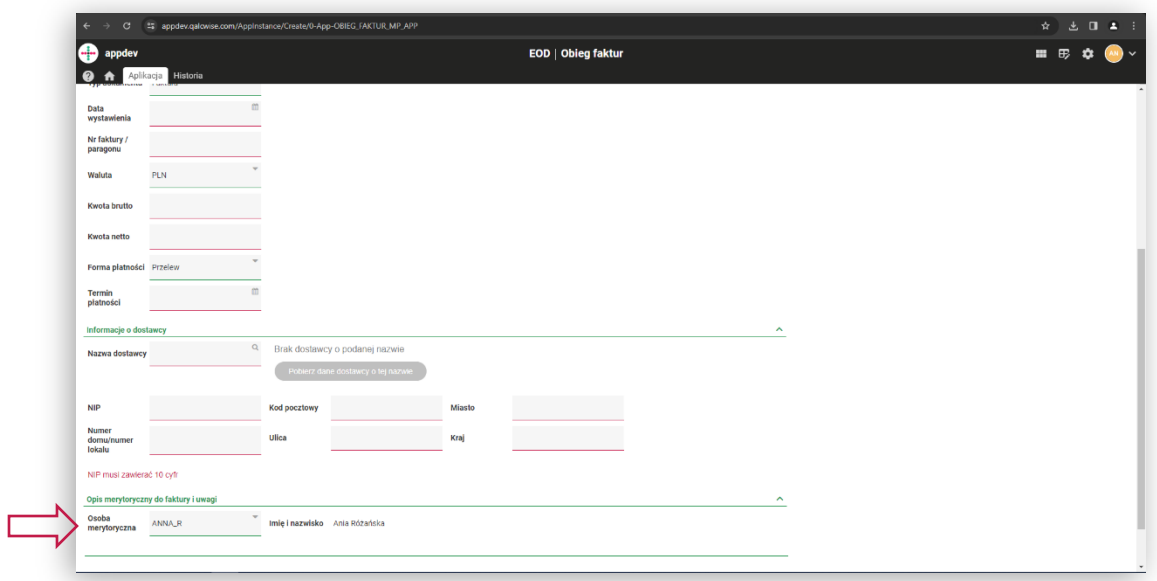

**6** Po uzupełnieniu wszystkich wymaganych pól w formularzu i zapisaniu możesz przesłać go do opisu merytorycznego. W tym etapie następuje przekazywanie dokumentu i opisywanie go przez wyznaczone osoby.

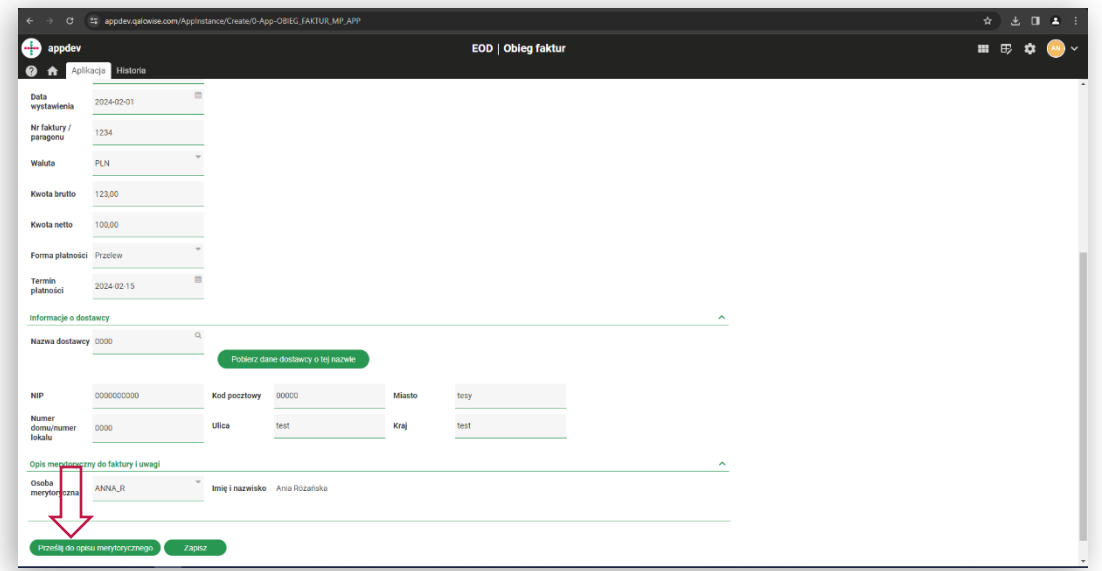

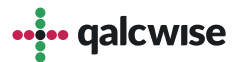

**7** Kliknij przycisk "Anuluj wniosek" żeby go anulować

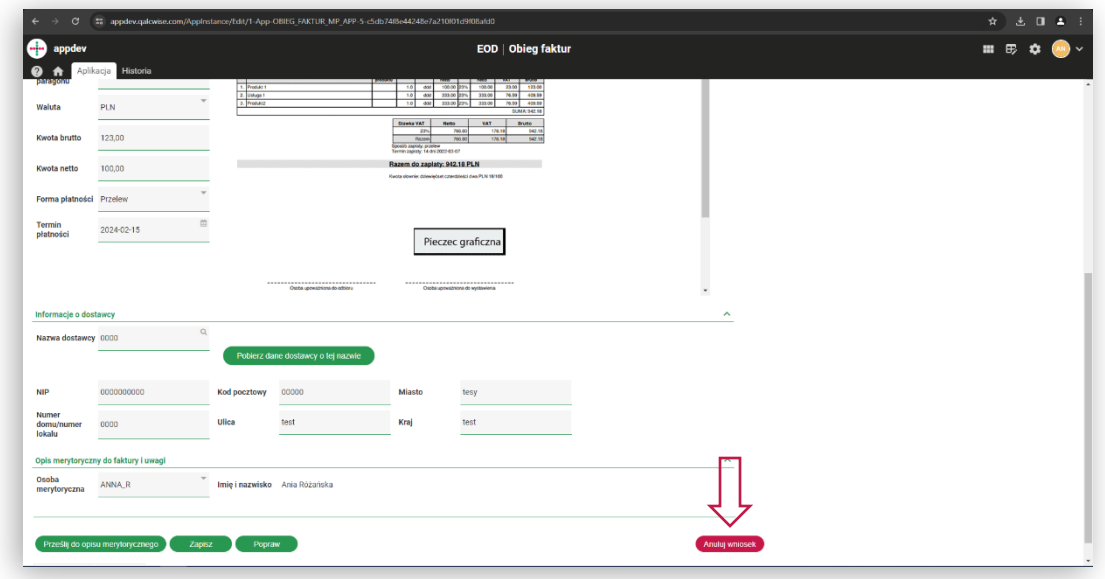

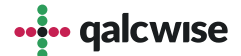

## **Opis merytoryczny:**

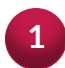

#### Dodaj opis lub uwagi

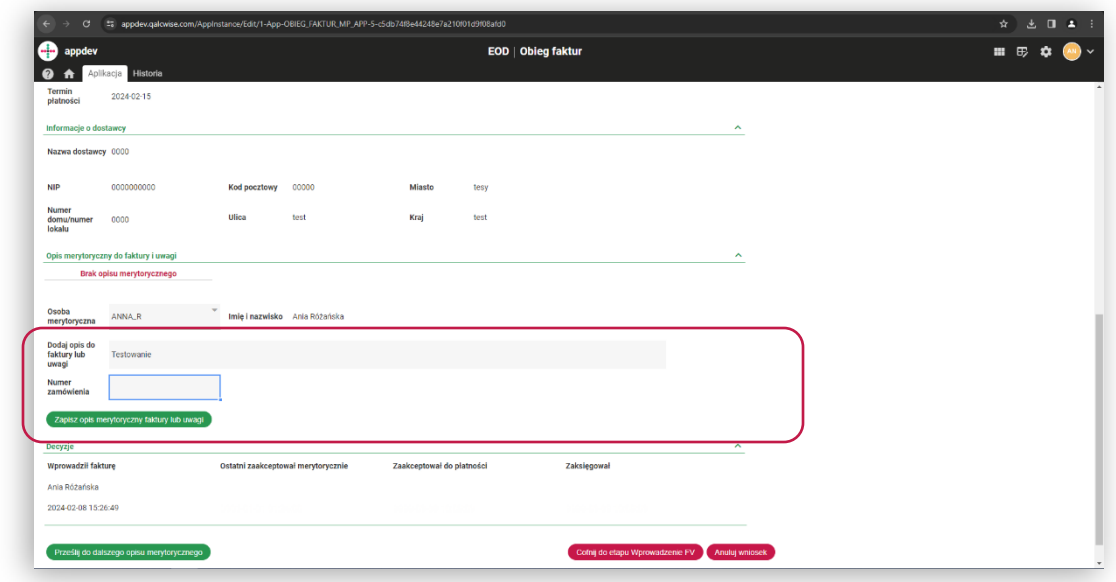

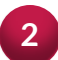

#### Prześlij do kolejnych osób odpowiedzialnych za opis

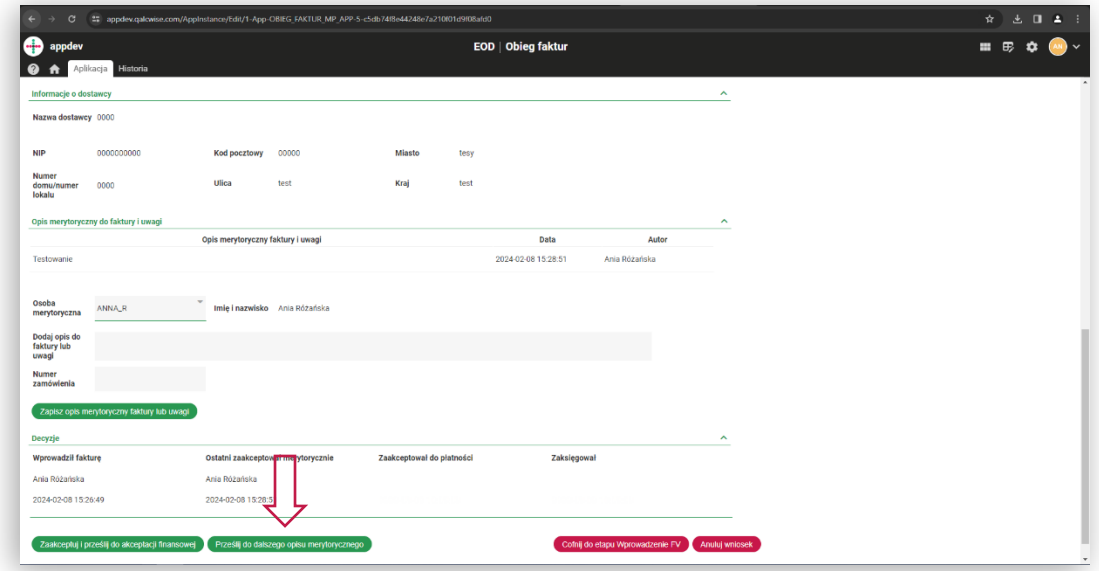

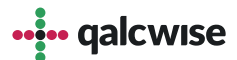

## **Opis merytoryczny:**

**3** Akceptuj i przekaż do działu księgowości

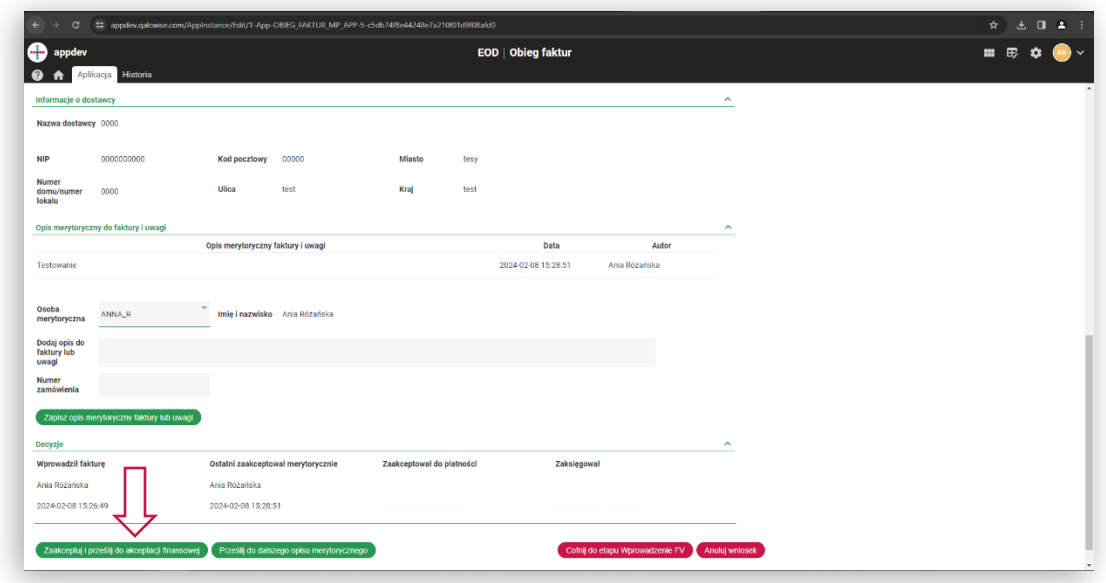

Lub cofnij do etapu wprowadzania faktury w celu poprawy

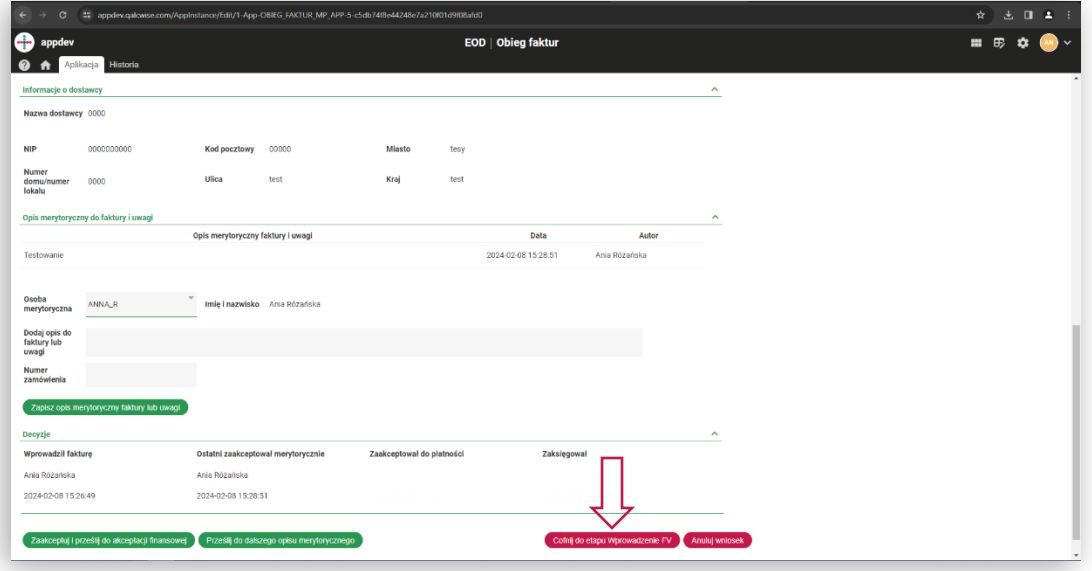

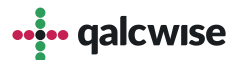

## **Akceptacja finansowa:**

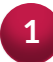

Dodaj uwagi do faktury jeśli oni są

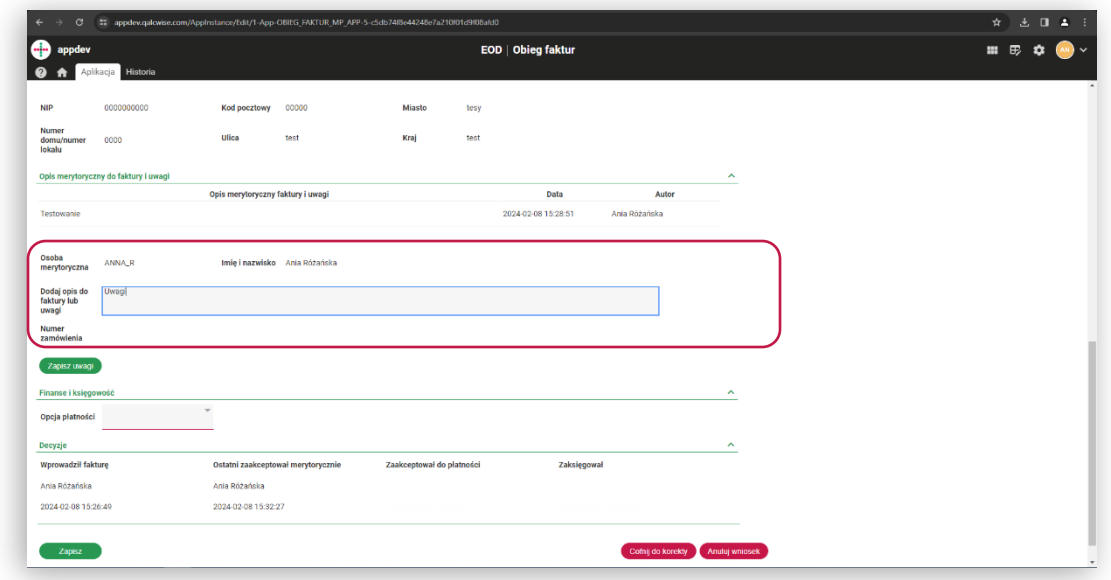

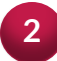

Akceptuj dokument i prześlij do działu księgowości

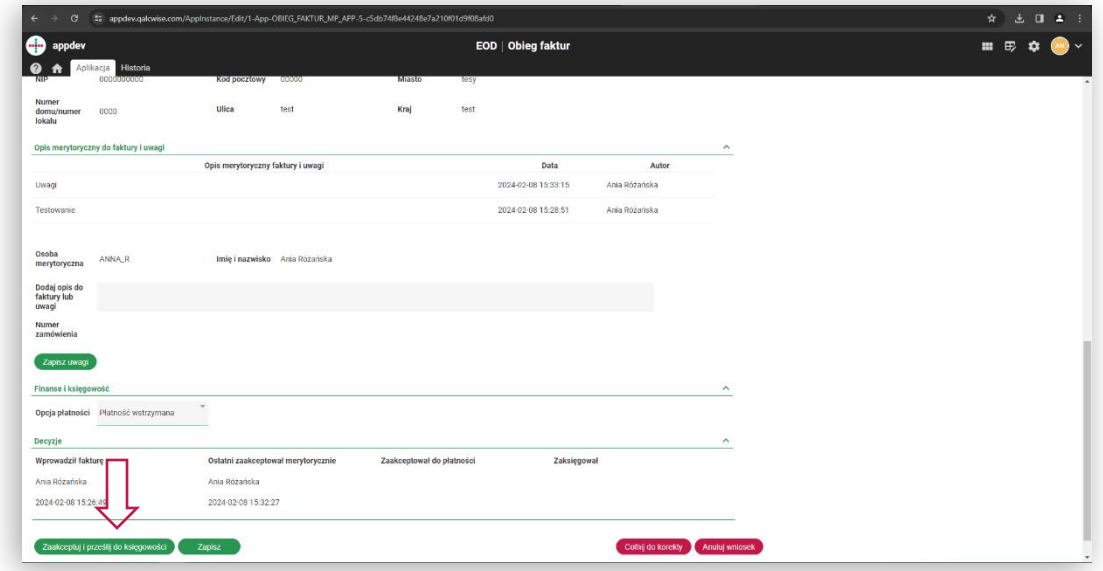

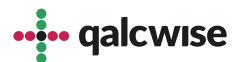

## Księgowość:

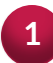

#### Dodaj uwagi do faktury jeśli są

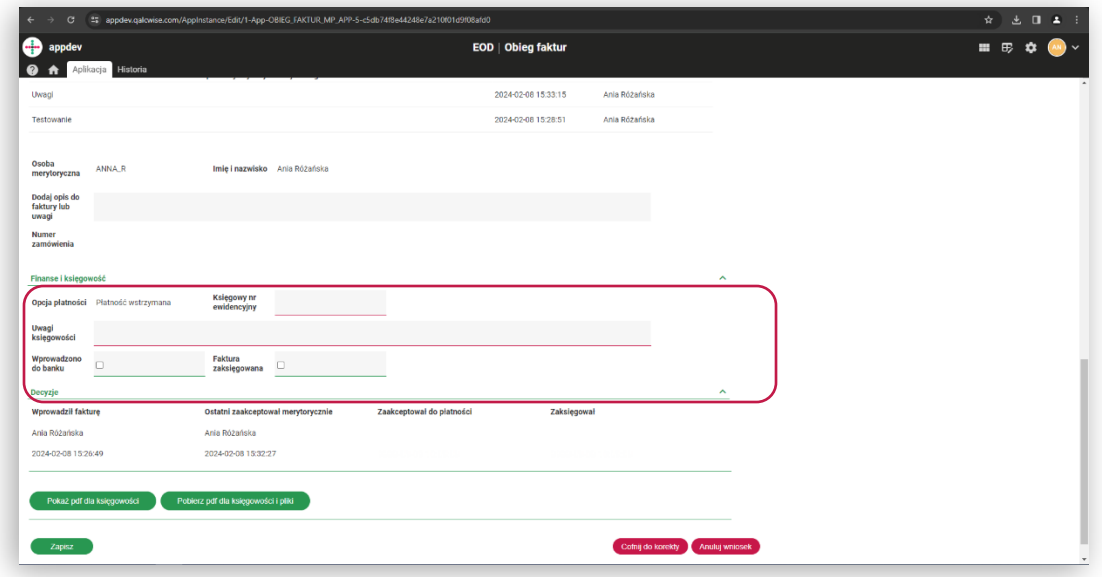

#### Prześlij do wyjaśnienia przez dział finansowy

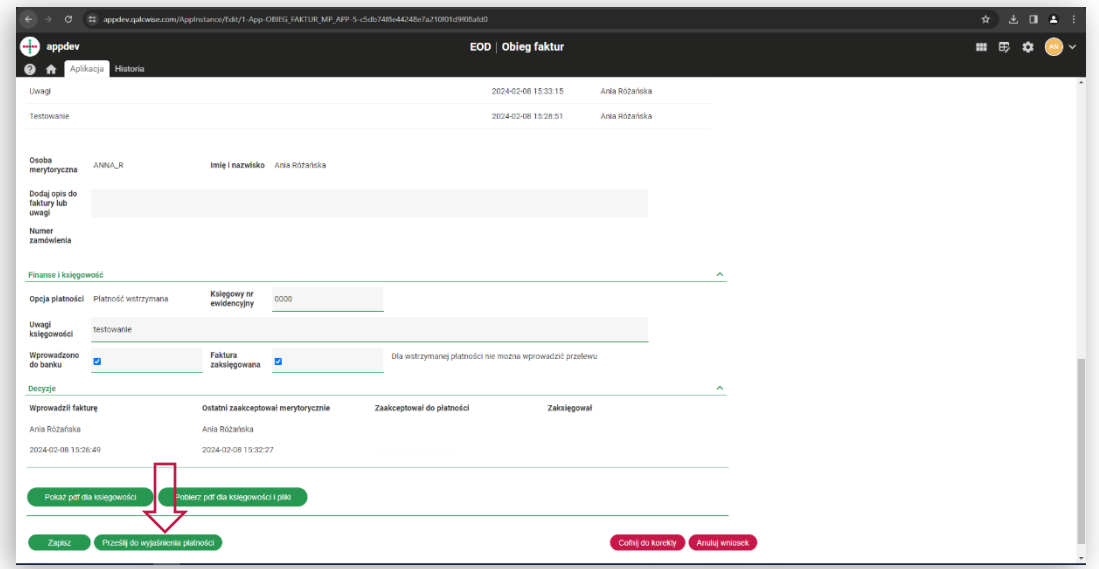

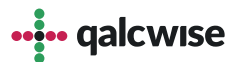

## Księgowość:

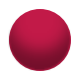

#### Również jest możliwość pobrania PDF

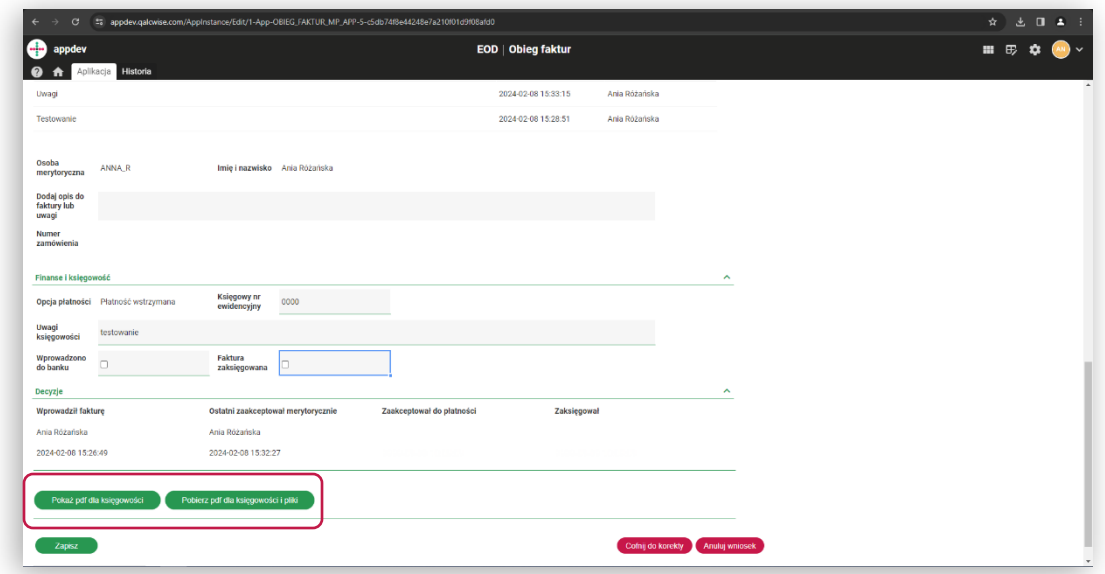

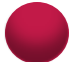

#### Oraz możliwość wydruku

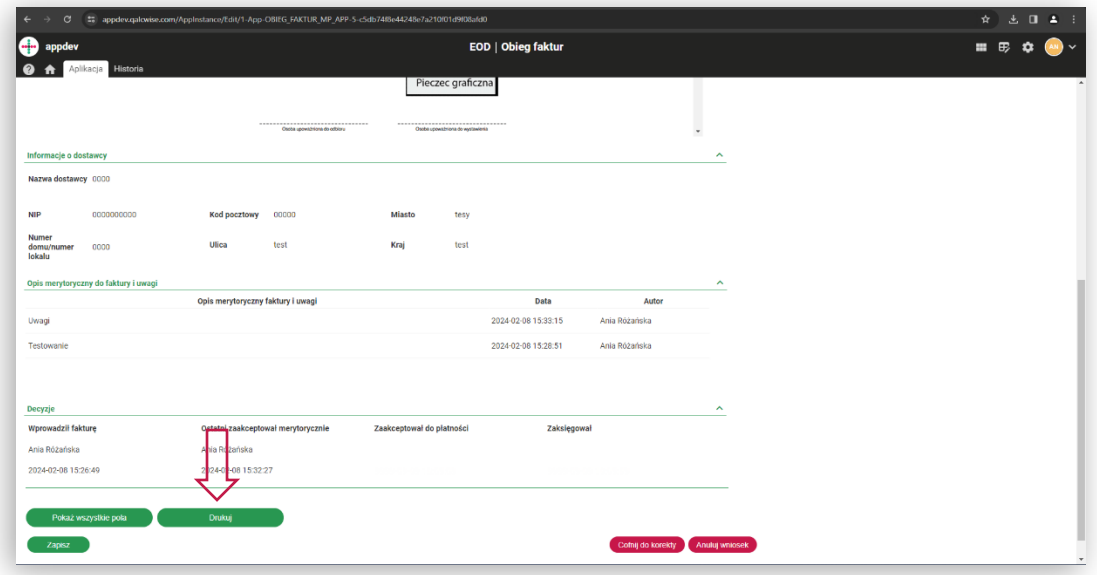

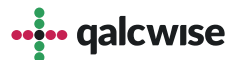

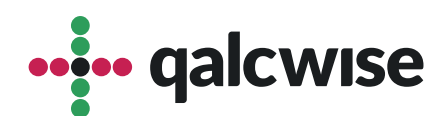

#### **qalcwise.com Sp. z o.o.**

Marynarska 15, 02-654 Warszawa Tel. +48 22 360 40 70 Email: [kontakt@qalcwise.com](mailto:kontakt@qalcwise.com) Dział Sprzedaży: [sales@qalcwise.com](mailto:sales@qalcwise.com) Wsparcie Techniczne: [support@qalcwise.com](mailto:support@qalcwise.com)